### This Ultimatte AdvantEdge User Guide download is provided courtesy of:

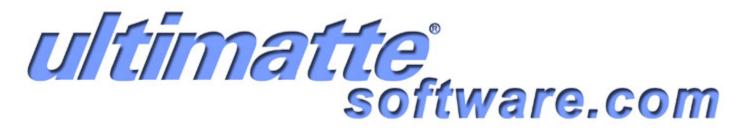

Please visit <a href="www.ultimatte-software.com">www.ultimatte-software.com</a>
to purchase the Ultimatte AdvantEdge plugin.

### ultimatte advantedge v 1.6.2 USER GUIDE

© 2002-2006 Ultimatte Corporation • All Rights Reserved

| Introduction 5                                     |
|----------------------------------------------------|
|                                                    |
| Minimum system requirements 6                      |
|                                                    |
| Installation: Windows & Macintosh 6                |
|                                                    |
| Security Key 6                                     |
|                                                    |
| Customer Support and Feedback 7                    |
|                                                    |
| Technical Support 7                                |
|                                                    |
| Product Registration 7                             |
|                                                    |
| Ultimatte Corporation Software License Agreement 8 |

### **Interface Overview 11**

The "Less" Interface 11

The "More" Interface 12

**Common Features** 12

——— Saving Views 12

——— View Selectors 12

——— View Pop-up 13

——— Snapshot 14

**Short Cut Keys: 14** 

### **Quick Start** 15

**Sample the Backing Area** (FOREGROUND VIEW) 15

Matte Correction (default ENABLED) 15

**Enable Video Correction** (if applicable) 15

Set Roto-Screen Correction Controls (if necessary) (suggested: Screen Overlay view) 16

Set Matte Density Controls (if necessary) (suggested: matte & composite views) 19

Set Shadow and Clean Up Controls (if necessary) (suggested: foreground, matte, & composite views) 19

**Set Spill Controls** (if necessary) 20

Set Color Conformance Controls (if necessary) (suggested: composite view) 20

### THE "MORE" CONTROLS 22

Matte Density Controls for Print-Through, Dark & Glowing Edges 23

Spill Controls for excessive spill & miscolored subject matter 24

**Shadow Controls** for independent control over shadows 27

Clean Up Controls for unwanted anomalies retained as foreground detail 28

**Color Conformance Controls** for matching foreground colors to background colors 30

**Video Correction Controls** for reducing the artifacts caused by color compression **32** 

Roto-Screen Correction Controls for uneven blue (green) screens and to allow shadow separation 34

Film Correction Controls to reduce the effects of cyan undercutting 37

**Choose Your Output Mode** (if necessary) 39

### **Black and White Logic 41**

Matte Density Controls for Black or White Logic: 41

Roto-Screen Correction Controls for Black or White Logic 42

### Setup 44

Adobe After Effects 5+ (Windows) ● 5.5+ (Mac): 44

Adobe Photoshop 5.5 to 6 47

Adobe Photoshop 7+ 49

Adobe Premiere 6+ (Note: Mac version requires Premiere 6.5) 50

Adobe Premiere Pro 52

**Apple Final Cut Pro 3+** 55

Apple Shake 3.5+ 57

Avid AVX 1.5 (excluding Avid DS) 60

Avid DS 6+ 64

**Autodesk Combustion 2+ 67** 

Autodesk IFFFS 4+/7+ 69

eyeon Digital Fusion 3+ 72

media 100i 8+, sw 10+, Producer 73

### Introduction

AdvantEdge is the culmination of over 25 years of bluescreen imaging experience by Ultimatte Corporation. AdvantEdge enables the user to quickly create and edit blue screen composites by simply scrubbing the cursor within different areas of the foreground, background, and matte. The entire image is then analyzed and AdvantEdge automatically calculates optimum settings for several different parameters simultaneously. This powerful analysis allows AdvantEdge to have a very simple user interface without sacrificing flexibility and image control. The final result is a composite that preserves the fine details like hair, smoke, and motion-blurred edges with a minimum of compromises. The clean and modern UI design is filled with many new and innovative features including;

- Video Chroma Correction of artifacts created through 4:2:2, 4:2:0, or 4:1:1 compression
- Separate Shadow Matte Tools and Output
- Smart Matte Sizing
- Roto-Screen Correction
- Color Conformance
- Load/Save AdvantEdge Settings file to allow set-up and saving from any supported host application
  on any supported operating system to be loaded into any other AdvantEdge supported host/operating
  system resulting in the exact same results
- HoldOut Matte: A "HoldOut" matte is used when foreground objects are the same color or very close to the backing color, but do not exist along the transition edges from the subject onto the backing area. The HoldOut matte is used to notify AdvantEdge that the object relating to the corresponding HoldOut matte is to be 100% opaque.

These powerful new features will appeal to individuals who have never used blue screen tools before, as well as artists who want to advance their capabilities beyond the limited scope of industry standard chroma keyers.

This manual assumes that you are familiar with the host application in which AdvantEdge is running.

The supported host applications are very flexible systems that often provide a variety of ways to perform

a particular operation. In this guide, we show one way to load and use the AdvantEdge plug-in within a particular environment, but other ways to perform various operations are also available. Please refer to the documentation provided with the host application for general operational information

### **Minimum system requirements**

| AdvantEdge Minimum System Requirements |                                                          |                                       |                              |                       |
|----------------------------------------|----------------------------------------------------------|---------------------------------------|------------------------------|-----------------------|
|                                        | Windows                                                  | Macintosh                             | Linux                        | SGI                   |
| OS:                                    | Windows NT/2000/XP Pro<br>(Win 98, ME are not supported) | Mac OS 9 (v9.2.2)<br>Mac OS X (v10.1) | Red Hat v6.1 or higher       | IRIX v6.5.x or higher |
| CPU:                                   | Pentium III 900Mhz or higher                             | G4 system 500Mhz or higher            | Pentium III 900Mhz or higher | R12K 250 MHz          |
| RAM:                                   | 512MB RAM                                                | 512MB RAM                             | 512MB RAM                    | 512MB RAM             |

Note: Multi-processor support has been built into AdvantEdge. The use of multi-processing will significantly improve render times on Windows, Mac, Linux, or SGI multi-processor based system.

### **Installation: Windows & Macintosh**

The plug-ins are installed by running the AdvantEdge setup program. Install AdvantEdge by double-clicking on the A/E Installer icon and follow the directions which appear onscreen.

### **Security Key**

Ultimatte AdvantEdge is protected by a USB security key. The key must be connected to a USB port while the plug-in is running to operate properly. The security key drivers are automatically installed when the AdvantEdge setup program is used.

### **Customer Support and Feedback**

We think we've created quite a wonderful tool, but we were only able to do so because we've been working closely with artists throughout the Ultimatte AdvantEdge development process. We invite you to help us redefine and improve it in the future. We'd appreciate your feedback and suggestions, problems and observations. As the product matures, we'll incorporate your requests to make Ultimatte AdvantEdge an even more exciting and useful product.

You can visit our website at www.ultimatte.com for a wealth of information about Ultimatte AdvantEdge, including product updates, hints and tips, etc. Please send your comments and inquiries to us via email at support@ultimatte.com

### **Technical Support**

Technical Support is available via email at support@ultimatte.com, or via the telephone from 8:00am to 5:00pm Pacific Time at +1.818.993.8007

### **Product Registration**

Please register your copy of Ultimatte AdvantEdge. By doing so, you'll be kept up-to-date with new versions of the product and enhancements. You can register the product by going to our support page at www.ultimatte.com and completing the online registration form.

### **Ultimatte Corporation Software License Agreement**

This License Agreement is your proof of license. Please treat it as valuable property.

### **ULTIMATTE LICENSE AGREEMENT**

This is a legal agreement between you (either an individual or an entity), the end user, and Ultimatte Corporation. If you do not agree to t

other containers) to the place you obtained them for a full refund.

### **ULTIMATTE SOFTWARE LICENSE**

1. GRANT OF LICENSE. Upon your acceptance of the terms of this license and payment of amounts due, Ultimatte hereby grants to you, according with the terms of this License, the non-exclusive, non-transferable license to use the SOFTWARE solely with the supported software identified on the addendum to this License. The rights granted herein are limited to "object code" versions of the SOFTWARE and specifically exclude all rights to modify any portion of the SOFTWARE.

This ("License") permits you to use one copy of the specified version of the Ultimatte software product identified above ("SOFTWARE") on any single computer, provided the SOFTWARE is in use on only one computer at any time. If you have multiple Licenses for the SOFTWARE, then at any time you may have as many copies of the SOFTWARE in use as you have Licenses. The SOFTWARE is "in use" on a computer when it is loaded into the temporary memory (i.e. RAM) or installed into the permanent memory (e.g. hard disk, CD-ROM, or other storage device) of that computer, except that a copy installed on a network server for the sole purpose of distribution to other computers is not "in use". If the anticipated number of users of the SOFTWARE will exceed the nu

using the SOFTWARE concurrently does not exceed the number of Licenses. If the SOFTWARE is permanently installed on the hard

time it is in use, then that person may also use the SOFTWARE on a portable or home computer.

- 2. COPYRIGHT. The SOFTWARE is owned by Ultimatte or its suppliers and is protected by United States copyright laws and international treaty provisions. Therefore, you must treat the SOFTWARE like any other copyrighted material (e.g., a book or musical recording) except that you may either
- (a) make one copy of the SOFTWARE solely for backup or archival purposes, or
- (b) transfer the SOFTWARE to a single hard disk provided you keep the original solely for backup or archival purposes. You may not copy the written materials accompanying the SOFTWARE.
- 3.

be retained by you. You may not rent or lease the SOFTWARE, but you may transfer your rights under this Ultimatte License agreement on a permanent basis provided you transfer this License Agreement, the SOFTWARE, and all accompanying written materials and retain no copies, and the recipient agrees to the terms of this Agreement. You may not reverse engineer, decompile, or disassemble the SOFTWARE. Any transfer of the SOFTWARE must include the most recent update and all prior versions.

4. LICENSEE'S SOFTWARE COVENANTS. You acknowledge and agree that SOFTWARE (whether delivered by tape, disk, electronic means or other reproductive media or device such as ROM, RAM or PROM) together with the ideas and concepts contained therein are, a

licensed such software, if any) and are proprietary to Ultimatte (or such third party). You further agree and acknowledge that neither you, n

right, to the SOFTWARE other than as expressly granted herein. You agree not to reverse assemble, reverse compile or reverse engineer the SOFTWARE.

5. LIMITATION OF LIABILITY. IN NO EVENT SHALL ULTIMATTE BE LIABLE TO YOU FOR ANY INCIDENTAL, CONSEQUENTIAL, SPECIAL OR INDIRECT DAMAGES (INCLUDING WITHOUT LIMITATION, DAMAGES ARISING FORM LOST BUSINESS, DATA, PROFITS OR GOODWILL) INCURRED OR SUFFERED BY YOU WITH RESPECT TO THE SOFTWARE OR FOR ANY OTHER REASON, EVEN IF ULTIMATTE HAS BEEN APPRISED OF THE LIKELIHOOD OF THE SAME. ULTIMATTE'S SOLE LIABILITY FOR ANY DAMAGES OR OBLIGATIONS RELATING THERETO SHALL BE LIMITED TO THAT SET FORTH HEREIN, REGARDLESS OF WHETHER ANY LIABILITY IS BASED UPON CONTRACT, TORT OR OTHER THEORY. ANY ACTION FOR A BREACH OF ULTIMATTE'S OBLIGATIONS HEREIN MUST BE COMMENCED WITHIN ONE (1) YEAR AFTER THE CAUSE OF ACTION HAS ACCRUED.

### LIMITED WARRANTY

LIMITED WARRANTY. Ultimatte warrants that:

(a) the SOFTWARE will perform substantially in accordance with the accompanying written materials for a period of ninety (90) days from the date of receipt; and

(b) any hardware accompanying the SOFTWARE will be free from defects in materials and workmanship under normal use and service for a period of one (1) year from the date of receipt. Any implied warranties on the SOFTWARE and hardware are limited to ninety (90) days and one (1) year, respectively. Some states do not allow limitations on duration of an implied warranty, so the above limitation may not apply to you.

CUSTOMER REMEDIES. Ultimatte's entire liability and your exclusive remedy shall be, at Ultimatte's option, either

(a) return of the price paid or

(b) repair or replacement of the SOFTWARE or hardware that does not meet Ultimatte's Warranty and that is returned to Ultimatte with a copy of your receipt.

This Limited Warranty is void if failure of the SOFTWARE or hardware has resulted from accident, abuse, or misapplication. Any replacement SOFTWARE will be warranted for the remainder of the original warranty period or thirty (30) days, whichever is longer.

NO OTHER WARRANTIES. Ultimatte disclaims all other warranties, either express or implied, including but not limited to implied warranties of merchantability and fitness for a particular purpose, with respect to the SOFTWARE, the accompanying written materials, and any accompanying hardware. This limited warranty gives you specific legal rights. You may have others, which vary from state to state.

NO LIABILITY FOR CONSEQUENTIAL DAMAGES. In no event shall Ultimatte or its suppliers be liable for any damages whatsoever (including, without limitation, damages for loss of business profits, business interruption, loss of business information, or other pecuniary lo

of su

the above limitation may not apply to you.

### U. S. GOVERNMENT RESTRICTED RIGHTS

The SOFTWARE and documentation are provided with RESTRICTED RIGHTS. Use, duplication, or disclosure by the Government is subject to restrictions as set forth in subparagraph (c)(1)(ii) of the Rights in Technical Data and Computer Software clause at DFARS 252.227-7013 or subparagraphs (c)(1) and (2) of the Commercial Computer Software--Restricted Rights at 48 CFR 52.227-19, as applicable Contractor/manufacturer is:

Ultimatte Corporation,

20945 Plummer Street, Chatsworth, CA 91311-5109.

The Agreement is governed by the laws of the State of California.

For more information, please call Ultimatte Customer Service at (818) 993-8007, or write Ultimatte Customer Sales,

20945 Plummer Street, Chatsworth, CA 91311-5109.

Ultimatte Corporation 20945 Plummer Street Chatsworth, CA 91311-5109 USA

## he "Less" Interface

### **Interface Overview**

### The "Less" Interface

|  | 1 | Settings | Pop-up | Menu |
|--|---|----------|--------|------|
|--|---|----------|--------|------|

- 2 Undo Butto
- Redo Buttor
- 4 Reset Pop-up Menu
- 6 Automation Pop-up Menu
- 6 Foreground Options Pop-up Menu
- Overlay Options Pop-up Men
- Matte Options Pop-up Menu
- Omposite Buttor
- Proxy Mode Pop-up Menu
- More Button
- OK Button
- (B) Cancel Buttor
- 4 Help Button
- **15** Single Panel Display
- **(6)** Dual Panel Display
- **1** Side by Side Split Screen
- 18 Top/Bottom Split Screen
- 19 Pan Tool
- **20** Zoom Too
- Backing Color Sample Pixel
- Show/Hide Guides
- 23 Invert Matte View
- Invert Screen Overlay View
- 4 Hide/Show Time Controls

- 26 Hide/Show Color Palette
- Hide/Show Inputs Palette
- 28 Hide/Show Outputs Palette
- Frame, Odd Lines, Even Lines Toggle Button
- 30 Pointer
- 30 Automation Sample Tools includes:

Screen Sample Tools
Matte Sample Tools

Color Sample Tools

- 32 Foreground Thumbnail
- Overlay Thumbnai
- Matte Thumbnail
- 65 Composite Thumbnai
- Select Background for Composite View
- The state of the state of th
- 38 Help Text
- 39 Take Snapsho
- Progress Bar
- 4 Pixel Color Swatch
- RGB Color Info
- 43 X/Y Position Info
- Zoom Scale
- Proxy Resolution

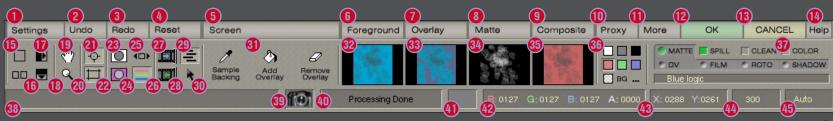

Diagram

### View Tools

### The "More" Interface

History Button
 History List
 Outputs Palette Button
 History Bookmark Entry Field
 Color Palette Button
 Controls Pop-up Menu
 Frame Jogger Palette Button
 Control Palette
 Advanced Control Palette

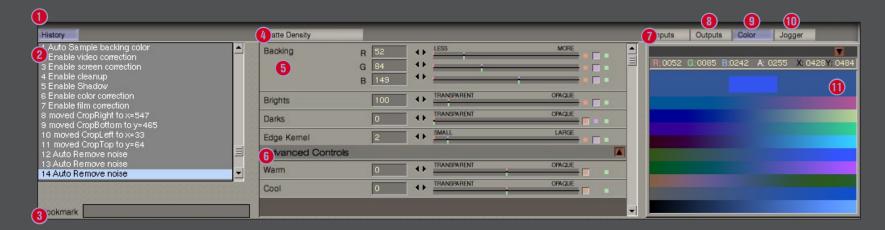

### **Common Features**

—Saving Views-

To make any changes to the AdvantEdge interface persistent, choose **Settings** -> **Set Workspace**. To return to the original interface settings choose **Settings** -> **Restore Workspace**.

----View Selectors-

When the AdvantEdge plug-in is launched, the foreground image will be displayed in a single-panel display mode. The format of the display window can be changed by choosing the desired layout on the left side of the control panel.

## Common Features

**View Tools** 

### 

View Pop-up

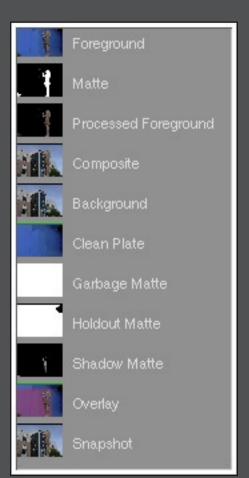

Clicking in the image display area will open the View palette allowing the user to choose which view to place in the image display area. This can also be used to switch between views on either side of the image display when in split-screen mode or dual panel view.

eatures

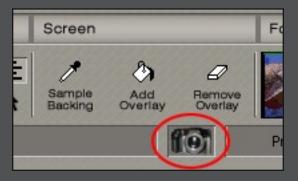

Use the camera to take a picture or snapshot of what is being displayed in the image display area. This will be recorded in the history palette and can be used to compare an image with one saved in the snapshot buffer.

### **Short Cut Keys:**

The content of the display window can be changed by using the short cut keys as listed below. (Additional ways to change the content of the display window will be covered later.)

| f        | display foreground            |
|----------|-------------------------------|
| b        | display background            |
| m        | display matte                 |
| С        | display composite             |
| p        | display processed foreground  |
| G        | display garbage matte         |
| Н        | display holdout matte         |
| d        | display clean plate           |
| S        | display overlay image         |
| h        | display shadow matte          |
| q        | display corrrected foreground |
| <u> </u> | display snapshot              |
| I        | invert matte polarity         |
| t        | zoom image in 2x              |
| W        | zoom image out 2x             |
| а        | fit image display on screen   |
| Z        | display image actual size     |
|          |                               |

| g                 | show/hide guides and sample target |
|-------------------|------------------------------------|
| R                 | full re-render                     |
| i                 | cancel/suspend render              |
| i<br>F<br>2<br>Y  | allow re-sizing of interface       |
| 2                 | dual-panel mode                    |
| Y                 | singe-panel mode                   |
| >                 | next frame                         |
| <                 | previous frame                     |
| ctrl + z          | undo                               |
| space             | play/pause video                   |
| <u> </u>          | pan up                             |
| $\downarrow$      | pan down                           |
| $\rightarrow$     | pan right                          |
| ←                 | pan left                           |
| ctrl+Zoom tool    | zoom out (x + Zoom on the Mac)     |
| ctrl+Overlay tool | toggles between Add and Remove     |
|                   | Overlay (x + Overlay on the Mac).  |

Some controls and/or features may not be available until other functions have been performed from within the AdvantEdge plug-in.

### **Quick Start**

### **Sample the Backing Area** (FOREGROUND VIEW)

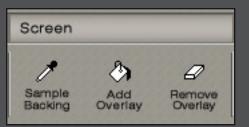

When the AdvantEdge filter is launched, the foreground image will be displayed. With *Screen* selected from the *Automation pop-up menu*, use the *Sample Backing* eyedropper to select the backing color. Choose an area on the blue (green) screen near important subject detail that is not obscured in any way. The image will be rendered and a composite will be displayed. If further adjustments are needed, follow the steps below.

### Matte Correction (default ENABLED)

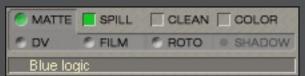

With the Matte Correction process enabled, all kernel-based processes become available. These include Roto-Screen Correction, Film Correction, Video (DV) Correction, Shadow Processing, and some of the Matte Density and Clean-Up controls. With the Matte Correction

process disabled, available functions will be pixel-based only (with the exception of Matte Shrink and Blur).

### **Enable Video Correction** (if applicable)

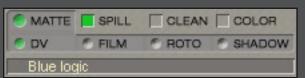

Most video recording devices use some form of compression to store the data, including 4:2:2, 4:2:0 and 4:1:1 imagery. If you suspect that the imagery has been altered using some type of compression, enable the process by clicking on the *DV* LED in the right hand section of the

AdvantEdge control panel. AdvantEdge will be capable of auto-detecting which type of compression artifacts have been applied to the image as long as there have not been effects or transformations applied to the image prior to entering AdvantEdge. If auto-detection is not possible, click on *MORE* and select *Video Correction* from the controls pop-up menu. Select the suspected video format.

The results of the Video Correction algorithms can best be seen after a matte has been generated. To see the effects of this process, enable and disable the Video Correction process by clicking on the *DV* LED in the right hand section of the AdvantEdge control panel while viewing the matte or composite.

L

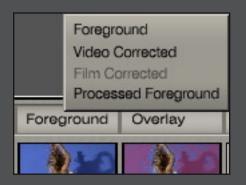

Alternatively, by clicking on the *Foreground* pop-up menu above the Foreground thumbnail icon, the view can be toggled between *Video Corrected* Foreground and Foreground. You may need to zoom into an area to see the difference.

### Set Roto-Screen Correction Controls (if necessary) (suggested: Screen Overlay view)

Ultimatte Corp introduced a feature in 1990 called Screen Correction. Screen Correction compensates for anomalies in the backing area such as uneven lighting, smudges, seams, variation in the backing color, blue (green) set pieces, and unwanted shadows cast by set pieces, boom arms, etc. This technique assumes that an exact copy of the problematic blue (green) screen element with the subject matter omitted, usually called a "Clean Plate", is supplied.

Although this technique gives great results by differentiating between foreground elements and backing flaws, we have found that most users have not been supplied with the necessary reference materials.

Therefore, we have devised a technique in which we will attempt to build a synthetic Clean Plate. By using the Roto-Screen Correction process, a user will now be able to use Screen Correction technology as well as have separate shadow controls allowing the density of the shadow to be altered without affecting the foreground subject.

To achieve the best results, a reference Clean Plate should be used as an input to AdvantEdge as well as allowing the software to generate a synthetic plate. In this way, the reference plate that is used as an input will allow for the best shadow separation, while the synthetic plate will be used to reduce such artifacts as film grain or video noise (which will rarely be accurately reproduced when the clean plate is shot during the time of principal photography).

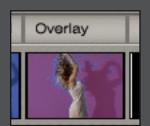

Switch the view to Overlay by clicking on the **Overlay thumbnail icon**.

4 1

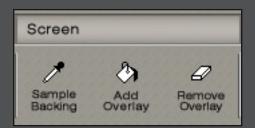

With Screen selected from the Automation pop-up menu, use the Add Overlay tool to scrub on areas that represent the blue (green) screen, including shadows. The overlay will be used in the final process to fully eliminate these areas from the final composite. Continue in this manner until the foreground subject and its shadows are surrounded with an overlay.

Make sure the overlay does not cover any foreground detail that is to be retained. If the overlay does cover foreground subject matter, then use the

Remove Overlay tool to scrub on those areas that should not be covered by the overlay. Repeat these two processes until the overlay covers the blue (green) screen areas and no subject matter.

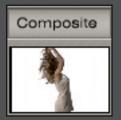

View the composite by clicking on the *Composite thumbnail icon* or by pressing *C* on the keyboard to see the screen corrected composite with anomalies in the backing area removed.

To learn which controls were automatically set by AdvantEdge, click on *More* and select the Roto-Screen Correction control panel from the Controls pop-up menu and note the position of the controls.

To learn which controls were automatically set by AdvantEdge, click on More and select the Roto-Screen **Correction** control panel from the Controls pop-up menu and note the position of the

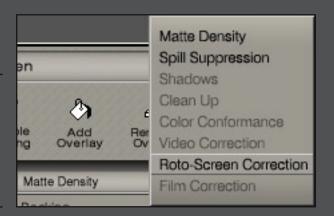

Note: When scrubbing on the Screen Area using "Add Overlay", the RGB value of the points chosen are accumulated in a "Keep" list and "Remove Overlay" points are accumulated in a "Drop" list. If both lists have equivalent values, a conflict may occur, resulting in no visible change in the overlay. If a conflict occurs, try using *Undo* which will flush the last set of points added to the appropriate list or resetting the Roto-Screen Correction controls by clicking on the **Reset** pop-up menu and selecting **Roto-Screen Correction**. All points in both lists will be flushed and the controls will be returned to their default values.

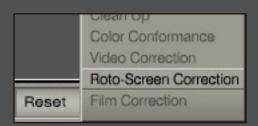

Under some circumstances, it may be difficult to completely cover the screen area with the overlay. This does not mean that the screen will not be removed in that area, but that other controls may need to be adjusted to help reduce anomalies in those areas that were not covered by the overlay. It may be advantageous to resample the screen using the *Sample Backing* tool found under the Screen Automation pop-up menu in the area where covering the screen with the overlay is unsuccessful, but be careful about selecting in shadow areas if the final composite requires the retention of shadows.

Additionally, it may be difficult in some circumstances to remove the overlay from very dark areas of foreground detail that may be close to values in dark or shadow areas of the screen. If the overlay does include some dark foreground areas, these areas may be recovered by enabling the **Shadow** controls.

Note: Since the AdvantEdge software is producing a synthetic clean plate using an interpolation process, it is important to exclude non-video areas of the image, such as the black blanking lines that may appear in video or the black areas in "letterbox" images. The *guides* should be used to exclude these areas from the overlay and final composites. Otherwise the synthetic clean plate may contain black (or other colors) which can result in an inaccurate clean plate being generated.

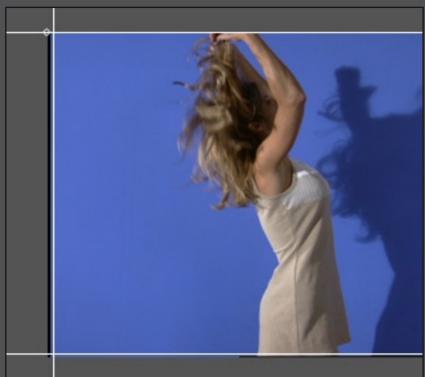

Guides have been moved in from the frame edges to exclude unwanted portions.

Clean

### **Set Matte Density Controls** (if necessary) (suggested: matte & composite views)

These controls are used to adjust the density or opacity of the foreground objects. The density of a foreground object is determined by its matte (alpha) value. A completely opaque object's matte will be white, a completely transparent object's matte will be black, and a partially transparent object's matte will be gray.

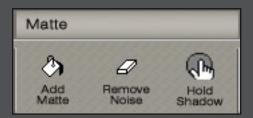

View the Matte by clicking on the *Matte thumbnail icon*. With *Matte* selected from the Automation pop-up menu, use the Add Matte dropper to scrub on areas in the matte that appear gray, but should be white (fully opaque) in the matte. These areas are described as "print-through", meaning that the opacity of the subject is too low in this area and the background will be visible through the foreground in this area. Be careful not to select those objects that should

have a gray matte value such as fine hair, smoke or partially transparent objects, as they will become opaque. To learn which controls were automatically set by AdvantEdge, click on *More* and select the *Matte* control panel and note the position of the controls.

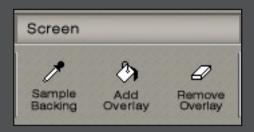

Note: When viewing the Matte, if there are sections of the matte which should be opaque but are exhibiting gray values that do not "look" like typical transparency, then there is a chance that there is a remainder of overlay in this area. Look at the overlay by selecting the Overlay thumbnail icon. If overlay exists on subject matter, return the Automation pop-up menu to Screen and use the **Remove Overlay** tool to scrub on that area. Switch to **Invert Overlay** 

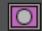

to aid in determining the extent of the overlay.

### **Set Shadow and Clean Up Controls** (if necessary) (suggested: foreground, matte, & composite views)

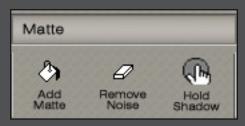

With Matte selected from the Automation pop-up menu, use the Hold Shadow dropper (only available when **Roto Screen Correction** is enabled) to scrub on those shadows that are to be preserved. Hint: these shadows may best be seen in the foreground image.

If unwanted shadows are retained, then use the **Remove Noise** dropper to reduce or eliminate those shadows.

If the area which is scrubbed does not reside under the overlay, then erasing will adjust the appropriate Clean Up controls to reduce anomalies in the screen area. This will result in the loss of some fine detail.

Repeat these two processes until wanted shadows are retained and unwanted shadows or noise are removed.

The density, sharpness, and tint of the shadow may be altered by manually adjusting the shadow controls in the *More - Shadow* controls panel in the *Control Sliders pop-up menu*.

To learn which controls were automatically set by AdvantEdge, click on *More* and select the *Shadow* and/or *Clean Up* control panel and note the position of the controls.

### Set Spill Controls (if necessary)

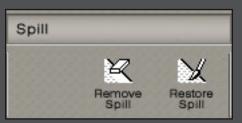

Change the *Automation pop-up menu* to *Spill*. Select the *Remove Spill* tool to scrub on those areas exhibiting excessive spill not removed by the default spill suppression algorithms.

If too much spill was removed or needs to be added to other parts of the image, select the *Restore Spill* dropper, and scrub on those areas needing more spill.

To learn which controls were automatically set by AdvantEdge, click on *More* and select the *Spill* controls from the *Controls pop-up menu* and note the position of the controls.

### Set Color Conformance Controls (if necessary) (suggested: composite view)

A flawless composite requires matched blacks, whites, and gammas between the foreground and background elements. Color Conformance with Ultimatte Intelligence allows for the selection of blacks, whites, and gammas and will automatically match the foreground to the background (or vice versa if composite is chosen as output selection).

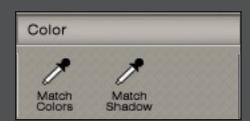

Choose *Color Conformance* from the *Automation pop-up menu*. Use the *Match Color* dropper to scrub on similar colors that are to be matched in both the background and processed foreground elements. Select at least one point from both the foreground and background.

Since multiple data points may be chosen, the user must notify the software that data gathering has been completed by clicking on the *Composite* 

thumbnail icon, selecting r on the keyboard to render the effect or double-clicking the final selected point.

Notes: To obtain the most accurate results, it is best to choose colors that exhibit similar ranges in hues and levels. For example, if changes need to be made in both dark and light colors, choose the dark colors first, render the results, and then choose the lighter colors and re-render the results.

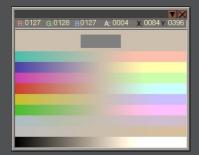

If the desired background color does not appear in the image, then a color may be

chosen from the Ultimatte color palette by clicking on the *color tool button* to launch the Ultimatte color picker. The foreground color that was selected will be represented down the center of the color tool, with the other colors representing the range to which the foreground color may be changed.

Hint: if the desired background color is obscured by the foreground element, switch to the background view and sample the desired color directly from the background image. It is not advisable to sample colors from the original foreground

image as these will have "spill" from the blue (green) screen affecting the colors.

The colorimetry of the foreground image will be altered to closely match the chosen foreground colors to the chosen background colors.

Repeat this process until the desired color effect has been achieved.

To alter the tint of foreground shadows, choose the *Match Shadows* dropper and click on a color anywhere in the image (or the color picker) to choose the tint of the shadows.

To learn which controls were automatically set by AdvantEdge, click on *More* and select the *Color* controls panel and note the position of the controls.

Finish: Click **OK** to render the result back to the host application.

### THE "MORE" CONTROLS

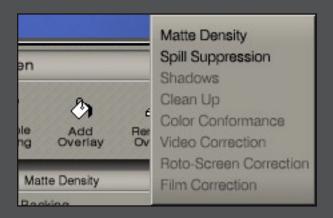

Individual slider controls can be found by clicking on and selecting the respective menu from the *Slider Controls pop-up* menu.

Parameter values may be adjusted in any of the following ways:

- Clicking on a *text field* and entering a numeric value
- Click on left or right arrows to decrease or increase the value in specific increments
- Click on *left/right arrow button*, hold and drag mouse in either direction
- Click on the **Default, Automation, User** buttons to toggle the value between default, automation, and user settings, respectively.

A control marked with  $\square$  indicates that this control can be set using automation.

Slider Controls Menus are only active when the respective process has been enabled.

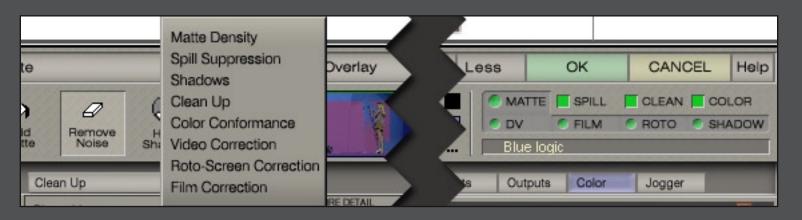

### Matte Density Controls for Print-Through, Dark & Glowing Edges

These controls are used to adjust the density or opacity of the foreground objects. The density of a foreground object is determined by its matte (alpha) value. A completely opaque object's matte will be white, a completely transparent object's matte will be black, and a partially transparent object's matte will be gray.

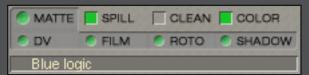

With the Matte Correction process enabled (click the *Matte* button to enable), all kernel-based processes become available. These include Roto-Screen Correction, Film Correction, Video (DV) Correction, Shadow Processing, and some of the Matte Density and Clean-Up

controls. With the Matte Correction process disabled, available functions will be pixel-based only (with the exception of Matte Shrink and Blur).

Set these controls while viewing the matte or composite:

### Choose Matte Density from the Slider Controls pop-up menu.

Brights: Use this control to adjust density in bright foreground objects.

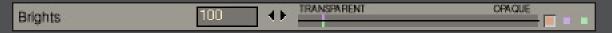

Warning: Advancing this control too far can cause hard, dark edges around foreground subjects.

Darks: Use this control to adjust density in black glossy or dark foreground objects.

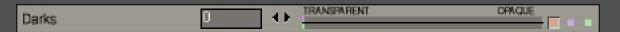

Warning: Advancing this control too far can cause hard, dark edges around foreground subjects.

• Shrink/Bias: (Only available when Matte Correction is DISABLED.)

Use the Shrink control to shrink the matte to possibly reduce hard edges. A value set to 10 is the equivalent of a 1-pixel shrink. Use the Bias control to influence the matte shrink process from one or more of the following directions: left, right, top, bottom.

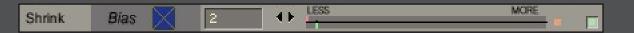

S

**Advanced** 

• **Blur:** (Only available when Matte Correction is DISABLED.)
Use this control to blur the matte.

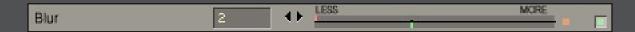

• Edge Kernel: (Only available when Matte Correction is ENABLED.)

Use this control to adjust number of pixels to use as a kernel to reduce dark edges that may exist in transition areas due to an over-dense matte.

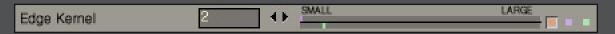

Warning: Advancing this control too far, may cause too much print-through at the edges.

### **Advanced Controls**

• Warm: Use this control to adjust density in warm colors (flesh tones).

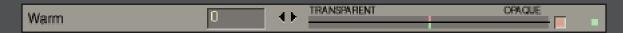

Warning: Reducing this control too much can cause print-through in reddish foreground objects.

• Cool: Use this control to adjust density in cool colors.

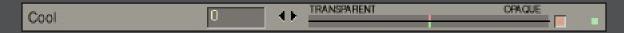

Warning: Reducing this control too much can cause print-through in bluish foreground objects.

### Spill Controls for excessive spill & miscolored subject matter

The Ultimatte algorithms will automatically suppress spill caused from the backing onto foreground subject matter. These controls are used to suppress excessive spill. View the *Composite* when adjusting these controls.

Set these controls while viewing the composite:

Advanced

### Choose Spill Suppression from the Slider Controls pop-up menu.

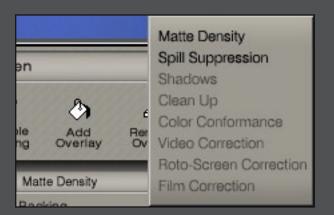

• *Cool:* Use this control to adjust the amount of spill in cool colored foreground objects. Used to reproduce blue, green or cyan colors that changed through the spill suppression algorithms.

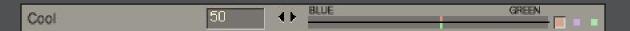

• Warm: Use this control to adjust the amount of spill in warm colored foreground objects. Used to reproduce pink, purple and magenta colors for bluescreen, or yellow and orange colors for greenscreen that changed through the spill suppression algorithms.

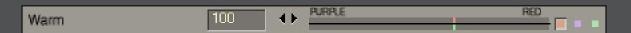

• Mid-tones: Use this control to adjust the amount of spill in midrange foreground objects.

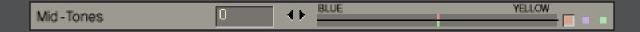

### **Advanced Controls**

• Brights: Use this control to adjust the amount of spill on bright foreground objects.

Darks: Use this control to adjust the amount of spill on dark foreground objects.

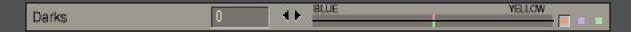

• Ambience: Use this control to choose a color to subtly influence the foreground objects in areas that may have contained spill.

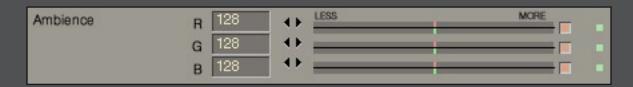

• Strength: (Only available when Matte Correction is ENABLED.)
Use this control to adjust the intensity of the chosen Ambient color.

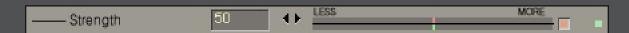

• *Veiling:* These controls are used to override the automatic suppression of the backing color. The Ultimatte process uses the selected backing color to suppress the backing to black. An indication that the automatic settings did not suppress enough backing is "veiling" or a colorized haze in some background areas. An indication that the automatic settings suppressed too much backing is darkened or mis-colored foreground edges and transparencies. In most cases these controls will be left at their default settings.

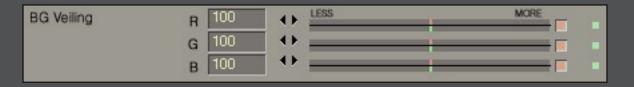

• Red: Use this control to override the automatic suppression of the red channel. Increasing this control will increase the amount of veiling (residue) left in the backing area. Decreasing this control will

increase suppression of red content in the blue (green) screen and can cause foreground edges and transparencies to turn cyan.

- *Green:* Use this control to override the automatic suppression of the green channel. Increasing this control will increase the amount of veiling (residue) left in the backing area. Decreasing this control will increase suppression of green content in the blue (green) screen and can cause foreground edges and transparencies to turn magenta.
- *Blue:* Use this control to override the automatic suppression of the blue channel. Increasing this control will increase the amount of veiling (residue) left in the backing area. Decreasing this control will increase suppression of blue content in the blue (green) screen and can cause foreground edges and transparencies to turn yellow.

**Shadow Controls** for independent control over shadows • only available when Matte Correction and Roto-Screen Correction are ENABLED

Set these controls while viewing the matte or composite.

These controls are used only if *Roto-Screen Correction* is enabled, and will allow for the adjustment of the opacity, sharpness, and color of shadows with minimal effect on the foreground subject.

Choose Shadows from the Slider Controls pop-up menu

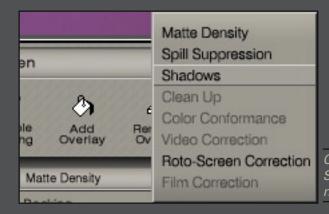

Choose Shadows from the Slider Controls pop-up menu to modify shadows independently.

 High: Decrease this control to reduce or eliminate unwanted shadows (which must be lighter than those shadows that are to be retained).

T

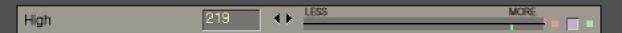

Warning: All preserved shadows will be lightened.

• Low: Increase this control to restore the density of the darkest part of the shadows that are to be retained

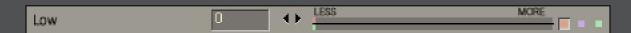

• Density: Use this control to change the density of the shadows that are retained to better match shadows in the background scene.

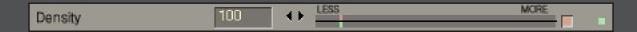

• Blur: Use this control to blur the shadows

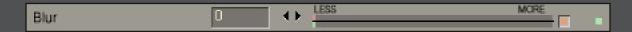

• Tint: Use these controls to tint the shadows

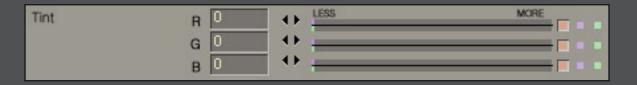

### Clean Up Controls for unwanted anomalies retained as foreground detail

Set these controls while viewing the matte or composite.

The following controls are used to adjust the black and gray areas of the matte channel. This will dramatically affect the nature of foreground objects' edges, the opacity of transparent objects, and the noise in the foreground image. Use these controls sparingly as they WILL result in the loss of foreground detail. The proper technique for dealing with imperfections in the screen is the use of Screen Correction not Clean Up.

# Clean Up Controls

### Choose Clean Up from the Slider Controls pop-up menu

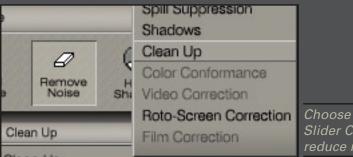

Choose Clean Up from the Slider Controls pop-up menu to reduce noise in the backing.

• Clean Up: Use this control to reduce imperfections or small amounts of noise in the backing.

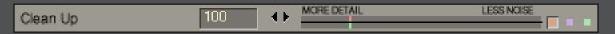

Warning: Advancing this control too far will result in a "cut and paste" look with a hard, unnatural edge.

Background noise (as well as some foreground detail) will be reduced. A better method for dealing with blue (green) screen imperfections is the use of Screen Correction.

• Shrink: (Only available when Matte Correction is ENABLED.)
Use this control to "choke" or reduce the size of the cleaned-up matte.

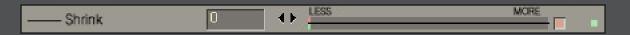

• **Blur:** (Only available when Matte Correction is ENABLED.)
Use this control to "soften" the cleaned-up matte.

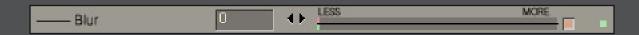

• Recover: Use this control to set a threshold below which the Clean Up control will not have influence.

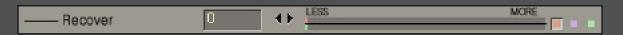

### Color Conformance Controls for matching foreground colors to background colors

Set these controls while viewing the composite.

A flawless composite requires matched blacks, whites, and gammas between the foreground and background elements. Color Conformance with Ultimatte Intelligence allows for the selection of blacks, whites, and gammas and will automatically match the foreground to the background (or vice versa if composite is chosen as output selection).

Choose Color Conformance from the Slider Controls pop-up menu.

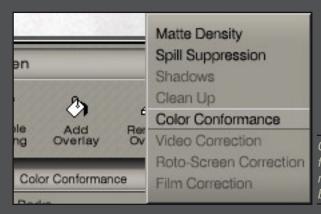

Choose Color Conformance from the Slider Controls pop-up menu to match foreground to background colors.

 Brights: These controls are used to mostly influence the brightest parts of the image. These are global controls which will affect the entire image, but the greatest effect will be seen in the brightest areas.

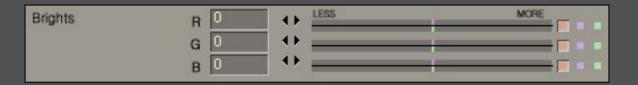

- > Red: Use this control to increase or decrease the red influence in the bright areas of the image.
- > Green: Use this control to increase or decrease the green influence in the bright areas of the image.

30

- > *Blue*: Use this control to increase or decrease the blue influence in the bright areas of the image.
- *Mid-tones:* These controls are used to mostly influence the mid-range parts of the image. These are global controls which will affect the entire image, but the greatest effect will be seen in the mid-range areas.

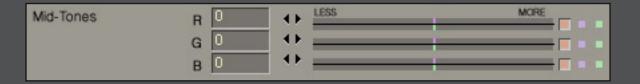

- > **Red**: Use this control to increase or decrease the red influence in the mid-range areas of the image.
- > **Green**: Use this control to increase or decrease the green influence in the mid-range areas of the image.
- > **Blue**: Use this control to increase or decrease the blue influence in the mid-range areas of the image.
- Darks: These controls are used to mostly influence the darkest parts of the image. These are global controls which will affect the entire image, but the greatest effect will be seen in the darkest areas.

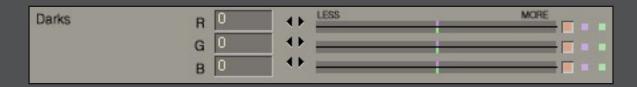

■ > *Red:* Use this control to increase or decrease the red influence in the dark areas of the image.

onformanc

Controls

Advanced

- > **Green:** Use this control to increase or decrease the green influence in the dark areas of the image.
- > Blue: Use this control to increase or decrease the blue influence in the dark areas of the image.

### **Advanced Controls**

| Advanced Controls |   |    |      |      |   |
|-------------------|---|----|------|------|---|
| Hue               | 0 | ++ | LESS | MORE |   |
| Saturation        | 0 | 1  | LESS | MORE |   |
| Brightness        | 0 | 11 | LESS | MORE | - |

- *Hue:* This control will change the color contents of the image without changing its brightness or color intensity (purity) values. At default setting (0), the image hue is not altered. The range of the control extends from -300 to +300.
- Saturation: This control will change the color intensity or purity values of the image without altering its color contents or brightness values. At default setting (0), the image saturation is not altered. At minimum setting (-200), the color intensity is reduced to zero and the image is monochrome, or shades of gray.
- *Brightness*: This control will change the overall intensity of the image. At the default setting, the image brightness is not altered.

**Video Correction Controls** for reducing the artifacts caused by color compression • only available when Matte Correction is ENABLED

Most video recording devices use some form of compression to store the data, including 4:2:2, 4:2:0 and 4:1:1 imagery. If you suspect that the imagery has been altered using some type of compression, enable the process by clicking on the *DV* LED in the right hand section of the AdvantEdge control panel. AdvantEdge will be

capable of auto-detecting which type of compression artifacts have been applied to the image as long as there have not been effects or transformations applied to the image prior to entering AdvantEdge.

The results of the Video Correction algorithms can best be seen after a matte has been generated. To see the effects of this process, enable and disable the Video Correction process by clicking on the **DV** LED in the right hand section of the AdvantEdge control panel while viewing the matte or composite.

### Choose Video Correction from the Slider Controls pop-up menu.

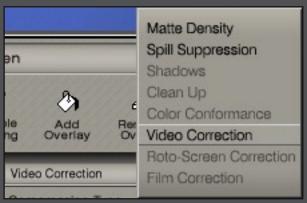

Choose Video Correction from the Slider Controls pop-up menu to refine the compression correction settings.

Set these controls while viewing the Video Corrected Foreground, Matte, or Composite.

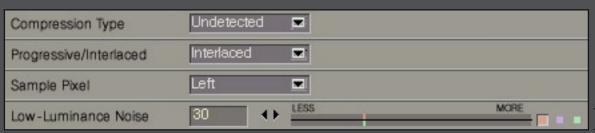

Video Correction Controls

• **Compression Type:** Use this pop-up menu to choose the type of color compression that was applied to the imagery:

| 4:2:2 | for color compression on NTSC or PAL images. |
|-------|----------------------------------------------|
| 4:1:1 | for color compression on DV-NTSC images.     |
| 4:2:0 | for color compression on DV-PAL images.      |

• Sample Pixel: Use this pop-up menu to choose the suspected pixel that most accurately represents the pixel if no color compression had been applied.

33

| Left:    | use the leftmost pixel from a 4-pixel array to restore the correct color information.                                                         |
|----------|----------------------------------------------------------------------------------------------------|
| Right:   | use the rightmost pixel from a 4-pixel array to restore the correct color information (may be common when an image format "flips" the image). |
| Average: | use an average of the 4 pixels to restore the correct color information.                                                                      |

• Low Luminance Noise: Use this control to adjust the amount of correction that will mostly affect the dark areas of the screen.

Warning: Advancing this control too far can have an adverse effect on the Roto-Screen Correction process, if enabled. It may be necessary to further refine the Roto-Screen Correction Controls.

Roto-Screen Correction Controls for uneven blue (green) screens and to allow shadow separation • only available when Matte Correction is ENABLED

Ultimatte Corp introduced a feature in 1990 called Screen Correction. Screen Correction compensates for anomalies in the backing area such as uneven lighting, smudges, seams, variation in the backing color, blue (green) set pieces, and unwanted shadows cast by set pieces, boom arms, etc. This technique assumes that an exact copy of the problematic blue (green) screen element with the subject matter omitted is supplied as a reference (clean plate).

Although this technique gives excellent results, by differentiating between foreground elements and backing flaws, we have found that most users have not been supplied with the necessary reference materials often known as "clean plate".

Therefore, we have devised a technique in which we will attempt to build a synthetic Clean Plate. By using the Roto-Screen Correction process, a user will now be able to use Screen Correction technology as well as have separate shadow controls allowing the density of the shadow to be altered without affecting the foreground subject.

To achieve the best results, a reference Clean Plate should be used as an input to AdvantEdge as well as allowing the software to generate a synthetic plate. In this way, the reference plate that is used as an input will allow for the best shadow separation, while the synthetic plate will be used to reduce such artifacts as film grain or video noise (which will rarely be accurately reproduced when a reference plate is shot during the time of principal photography).

Choose Roto-Screen Correction from the Slider Controls pop-up menu.

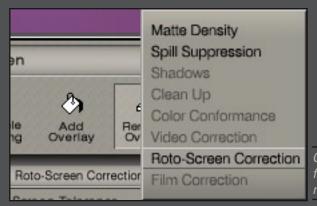

Choose Roto-Screen Correction from the Slider Controls pop-up menu to refine the settings.

Set these controls while viewing the Screen Overlay.

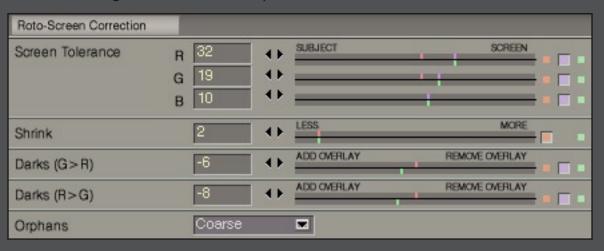

- Screen Tolerance: These controls are used to adjust the color range or tolerance to be included or excluded from the screen overlay.
  - > Red: Use this control to adjust the red channel tolerance
  - > Green: Use this control to adjust the green channel tolerance
  - > Blue: Use this control to adjust the blue channel tolerance

- Darks (G>R) {for bluescreen}: Use this control to include or exclude dark areas from the screen overlay
  in those areas where the Green Value is greater than the Red Value in the
  original foreground image.
- Darks (B>R) {for greenscreen}: Use this control to include or exclude dark areas from the screen overlay in those areas where the Blue Value is greater than the Red Value in the original foreground image.
- Darks (R>G) {for bluescreen}: Use this control to include or exclude dark areas from the screen overlay
  in those areas where the Red Value is greater than the Green Value in the
  original foreground image.
- Darks (R>B) {for greenscreen}: Use this control to include or exclude dark areas from the screen overlay in those areas where the Red Value is greater than the Blue Value in the original foreground image.
  - Shrink: Use this control to shrink the screen overlay.
  - *Orphans:* Use this pop-up menu to include or exclude neighboring "rogue" pixels from the screen overlay.

### **Advanced Controls**

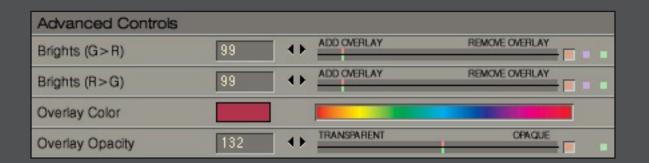

• Brights (G>R) {for bluescreen}: Use this control to include or exclude bright areas from the screen

**Advanced Controls** 

overlay in those areas where the Green Value is greater than the Red Value in the original foreground image.

- Brights (B>R) {for greenscreen}: Use this control to include or exclude bright areas from the screen overlay in those areas where the Blue Value is greater than the Red Value in the original foreground image.
- Brights (R>G) {for bluescreen}: Use this control to include or exclude bright areas from the screen
  overlay in those areas where the Red Value is greater than the Green
  Value in the original foreground image.
- Brights (R>B) {for greenscreen}: Use this control to include or exclude bright areas from the screen
  overlay in those areas where the Red Value is greater than the Blue
  Value in the original foreground image.
  - Overlay Color: Use this control to change the color of the overlay.
  - Overlay Opacity: Use this control to adjust the opacity of the overlay.

Film Correction Controls to reduce the effects of cyan undercutting • only available when Matte Correction is ENABLED

Due to the nature of film's emulsion layers, a phenomenon know as "cyan undercutting" exists that reveals itself as a smeared red edge in areas of sharp transitions, which can best be seen by viewing the individual RGB channels of a film image. Normally, this phenomenon is not a problem until bluescreen compositing techniques are applied. Since the red emulsion layer tracks at a slower rate than the blue and green emulsion layers, the artificial red edge it produces will be retained as foreground detail resulting in an unacceptable composite. AdvantEdge attempts to reduce the effects of cyan undercutting in the following manner:

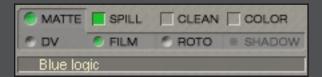

Enable the process by clicking on the *Film* LED in the right hand section of the AdvantEdge control panel to enable the Film Correction Process.

The goal is to create an overlay over the foreground subject that does not intrude on any transitional edges or screen area.

The results of these controls can best be seen while viewing the composite. Alternatively by clicking on

the *Foreground pop-up menu* above the foreground thumbnail icon, the view can be toggled between *Film Corrected Foreground* and *Foreground*. You may need to zoom into an area to see the difference.

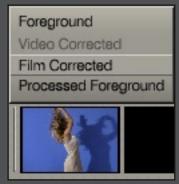

Choose **Film Corrected** from the Foreground pop-up menu to compare the corrected and uncorrected foregrounds.

Set these controls while viewing the Composite.

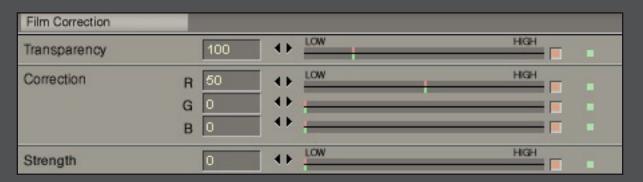

- *Transparency:* Use this control to adjust the amount of Film Correction in partially transparent foreground objects (such as hair detail.)
- *Correction:* Use this control to adjust the amount of correction in the individual RGB channels of the foreground image
- **Strength:** Use this control to adjust the overall amount of Film Correction that is applied to the foreground image

Controls

Advanced

### **Advanced Controls**

Set the following advanced controls while viewing the Subject Overlay.

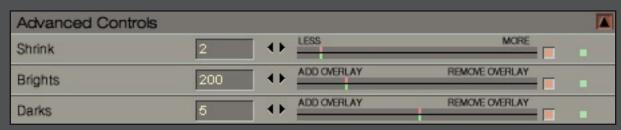

- Shrink: Use this control to shrink the subject overlay.
- Brights: Use this control to include or eliminate bright areas from the subject overlay.
- Darks: Use this control to include or eliminate dark areas from the subject overlay.

### **Choose Your Output Mode** (if necessary)

Click on *Output* to choose the desired output from the AdvantEdge plug-in by clicking on the appropriate eye to enable:

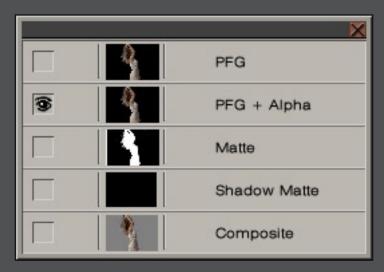

## Output Module

- **PFG** (3-channel): This will output the foreground subject against a black background as a 3-channel image.
- **PFG+Alpha** (4-channel): This will output the foreground subject against a black background (transparency) with its corresponding alpha (embedded) in the fourth channel. This is used to composite with the background using the host application's layering tools.
- Composite (3-channel): This will output a "merged" layer or image without transparency.
- *Matte* (3-channel): This will output the matte or alpha channel only of the foreground subject generated by AdvantEdge as a single layer with no transparency.
- **Shadow** (3-channel): This will output the matte or alpha channel of the shadow only as a single layer with no transparency.

# atte Density for BW

### **Black and White Logic**

In some cases, it may be desirable to shoot the foreground imagery in front of a black or white screen. These are typically used for product shots that do not contain the color of the backing. Black or white logic is not recommended for shots that contain people.

### Thoughts when shooting:

Many people will choose to shoot fire against a black screen. However, if there is dark smoke or dark sections of flames, then shooting against a green screen would be a better choice. (Bluescreen is not typically chosen because flames often have a high blue component in them.)

When shooting objects in front of a white screen, it is very easy to over-expose the screen area. Avoid over-exposure of either the backdrop or the subject, particularly near transition areas. When over-exposure occurs, the result is typically seen as color tints in the edge transitions during the compositing process.

Since black or white screens will not create flare onto the foreground subject matter, the Spill Suppression controls have been disabled in AdvantEdge when black or white logic is detected.

When using black or white screens, the basic AdvantEdge operation is the same as when using blue or green screens with some minor changes in slider parameters that are better suited for black or white logic.

### **Matte Density Controls for Black or White Logic:**

| Matte Density |       |                 |             |
|---------------|-------|-----------------|-------------|
| Subject       | R 100 | TRANSPARENT     | CPAQUE      |
|               | G 100 | •               |             |
|               | В 100 | •               |             |
| Screen        | R 100 | ◆ OPAQUE        | TRANSPARENT |
|               | G 100 | •               |             |
|               | В 100 | •               |             |
| Edge Kernel   | 2     | <b>◆→</b> SMALL | LARGE       |
| Backing       | R 11  | ← LESS          | MORE        |
|               | G 12  | 0               |             |
|               | В 14  | 0               |             |

### Choose Matte Density from the Slider Controls pop-up menu.

- Subject: Use these RGB controls to adjust the opacity of foreground subjects
- Screen: Use these RGB controls to adjust the transparency in the screen area.
- Edge Kernel: Use this control to adjust number of pixels to use as a kernel to reduce dark edges that
  may exist in transition areas due to an over-dense matte.

### **Roto-Screen Correction Controls for Black or White Logic**

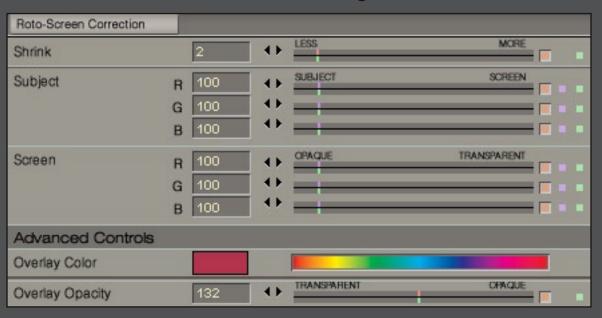

### Choose Roto-Screen Correction from the Slider Controls pop-up menu.

- Shrink: Use this control to shrink the screen overlay
- Subject: Use these RGB controls to exclude subject areas (or possibly include screen areas) from the screen overlay

ogic.

**Advanced** 

• Screen: Use these RGB controls to include screen areas (or possibly exclude subject areas) from the screen overlay

### **Advanced Controls**

- Overlay Color: Use this control to change the color of the overlay.
- Overlay Opacity: Use this control to adjust the opacity of the overlay.

12+

### **Setup**

Adobe After Effects 5+ (Windows) • 5.5+ (Mac):

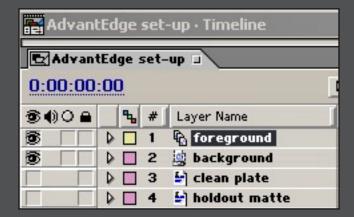

1 Place the foreground, background, clean plate (if available) and holdout matte (if available) footage in the Timeline window. Make sure the foreground footage is above the background footage.

In order to use a HoldOut Matte within After Effects, the HoldOut Matte must exist in the fourth channel of its own layer within the composition timeline window.

- 2 Switch the view (eye) to "off" on the clean plate and holdout matte layers.
- With the foreground layer selected, apply the AdvantEdge plug-in. (Effect -> Ultimatte -> AdvantEdge)

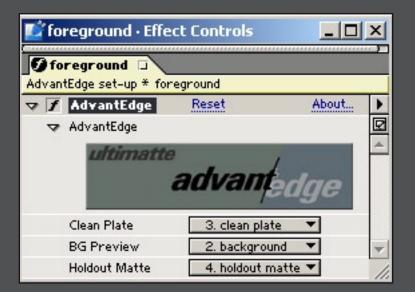

- In the Effect Controls window, set the *Clean Plate pull-down menu* to the corresponding layer in the Timeline which is the clean plate. Set the *Holdout Matte pull-down menu* to the corresponding layer in the Timeline which is the holdout matte.
- Use the *BG Preview pull-down* to select the background layer from the Timeline if you want to see the background within the AdvantEdge interface. If you do not select BG preview before entering the AdvantEdge interface, you will be able to select a solid color or transparency from within the AdvantEdge interface for previewing only. (This will not be output).
  - Since After Effects has a hierarchy to which we do not have access, you must pre-render or pre-compose compositions if you apply any transformations, masks, or filters to either your foreground or background layers and you want to see the entire effect when you are in the AdvantEdge interface. (If you do not follow this process, your final After Effects render will be unchanged. However, you will not be able to see the effects of other filters or transformations in the AdvantEdge interface which may be critical in helping you to make decisions about control parameters).
  - If the "background" consists of multiple layers in your After Effects Timeline window, prerender or use pre-comps to see the entire background in the AdvantEdge interface.

- The BG Preview, Clean Plate and Holdout Matte images, footage or compositions must be the same size as the foreground layer.
- 6 Click on the AdvantEdge logo in the Effect Control window to launch the AdvantEdge interface.
  - Within the AdvantEdge interface, you will be able to preview the frame at which your time marker is set within the After Effects Timeline window. To view other frames, launch the time controls by clicking on in the AdvantEdge control window or by clicking on the Jogger button in the AdvantEdge More interface.
- The default output is **PFG + Alpha**. Open the Output Palette or click **More** and then the **Outputs** tab, if an output other than the default is desired.

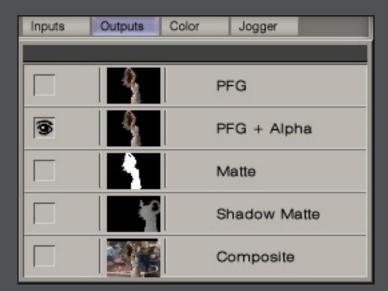

Toggle the eye to select an alternate output.

### Adobe Photoshop 5.5 to 6

- AdvantEdge functions on Layers, so the first step is to convert the "Background" into a "Layer":

  Double click on the "Background" layer, and a "New Layer" dialog box opens, with "Layer 0" highlighted. If you like this name, simply click "OK" to accept. You can change the name of the layer at any time in Photoshop. Notice that you now have "Layer 0" in the Layer List.
- 2 From the *Filters* menu choose: *Filters->Ultimatte->AdvantEdge* The AdvantEdge interface will be launched.
- Since Photoshop 6 and earlier only allow a filter to act on one layer, you must import the background, clean plate (if available), garbage matte and holdout matte from within the AdvantEdge interface. Do this by clicking on or click on *More* and then the *Inputs* tab. The Inputs palette will appear:

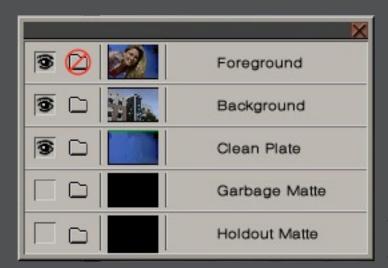

In this example, the Clean Plate is being used.

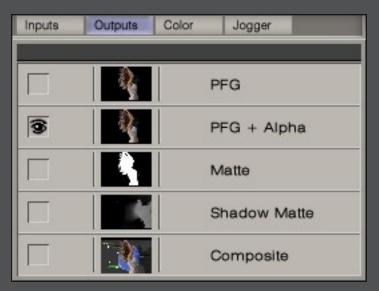

Toggle the eye to select an alternate output.

- Click the folder icon next to Background, Clean Plate, Garbage Matte and Holdout Matte to import and enable the appropriate files. Note: The Background, Clean Plate, Garbage Matte and Holdout Matte must be the same size as the foreground.
- 5 The default output for Photoshop is **PFG** + **Alpha**.

### Adobe Photoshop 7+

Since Photoshop 7.0 allows a plug-in to have access to multiple layers, the layered document may contain additional inputs to AdvantEdge. Previous Photoshop versions required the additional inputs to be imported from within the AdvantEdge interface.

The Photoshop 7 document must be created as follows:

- 1 The **foreground** must be the the top-most layer
- 2 The **background** should be immediately below the foreground.
- 3 The *clean plate* should be immediately below the background.
- 4 The *holdout matte* should be immediately below the clean plate.

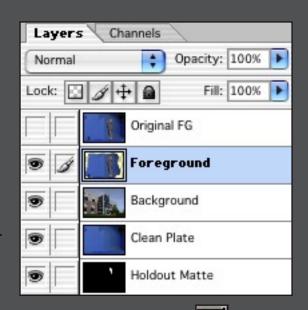

After entering the AdvantEdge interface, the corresponding inputs must be enabled by clicking on **More** and then the **Inputs** tab. The Inputs palette will appear. Click the **eye** to the **on** position for each input. If the document is "missing" an input that is between 2 existing inputs, then a layer must be used in the place of the input. This layer may be fully transparent or a duplicate of any other layer that exists in the document.

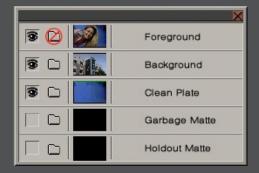

Inputs Palette: the Background and Clean Plate have been turned on.

### **Adobe Premiere 6+** (Note: Mac version requires Premiere 6.5)

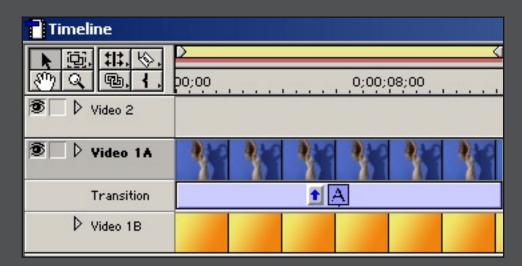

- 1 Place the foreground image or sequence on Track 1A in the Adobe Premiere timeline. Place the background image or sequence on Track 1B in the Adobe Premiere timeline.
- 2 From the Transitions menu within Premiere, select and drag the *Ultimatte>AdvantEdge* plug-in to the Transition track (between the foreground and background images). Ensure the Transition direction indicator arrow is pointing up towards the foreground track.
- 3 Double click on the AdvantEdge transition to launch the Premiere transitions dialog box. Click on **Show Actual Sources**. The foreground image should be shown in the image windows. Click on **Custom** to launch the AdvantEdge plug-in. Note, when you first enter the AdvantEdge interface, you will see the first frame of the current clip. To see other frames, use the Frame Jogger or **More**, then the **Jogger** tab.
- Since Premiere only allows a transition to contain two inputs, additional inputs (clean plate, garbage matte and holdout matte {if any of these are available}) must be imported from within the AdvantEdge interface. Do this by clicking on or click on *More* and then the *Inputs* tab. The Inputs palette will appear. Select the *folder icon* next to *Clean Plate, Garbage Matte* or *Holdout Matte*. An Open File dialog box will be launched, and the additional input can be imported from the file system. Note: The

additional inputs must be the same size as the foreground and must be single frames (not sequences or movie files.) Enable/disable the use of the additional inputs by clicking their respective eye icons in the Inputs palette. The following screenshot shows the Input palette with all inputs loaded and active.

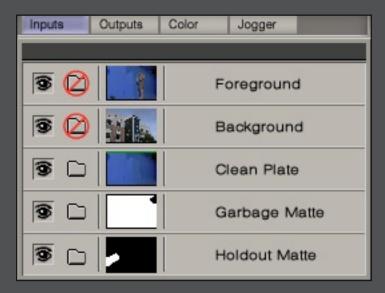

In this example, all inputs are being used.

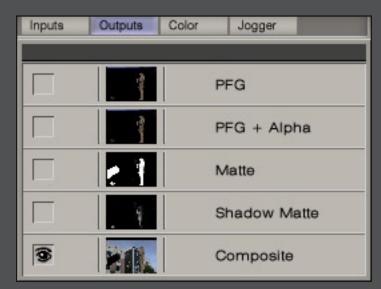

Toggle the eye to select an alternate output.

5 The default output is **Composite**.

### **Adobe Premiere Pro**

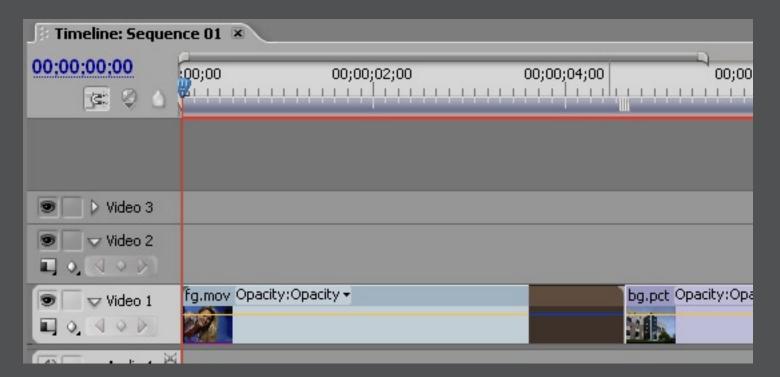

- 1 Place the foreground footage and the background footage on the same track. Make sure there is no gap between them on the timeline.
- 2 Drag the *Ultimatte AdvantEdge* transition out of the Transitions folder in the Effects window and onto the tail end of the foreground as shown above.
- 3 Drag the left edge of the AdvantEdge transition all the way to the left edge of the foreground as shown in the following screenshot.

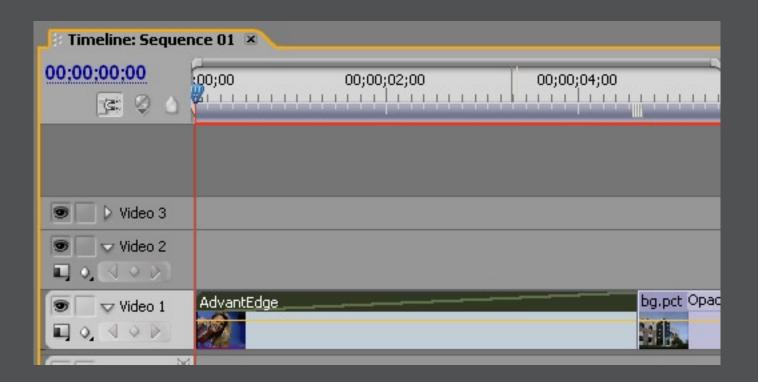

- Leaving the AdvantEdge transition selected, go to the Effects Control Window and click the *Custom* button in the AdvantEdge entry. This will open the AdvantEdge full-screen interface. Note, when you first enter the AdvantEdge interface, you will see the first frame of the current clip. To see other frames, use the Frame Jogger or *More*, then the *Jogger* tab.
- Since Premiere only allows a transition to contain two inputs, additional inputs (clean plate, garbage matte and holdout matte {if any of these are available}) must be imported from within the AdvantEdge interface. Do this by clicking on or click on *More* and then the *Inputs* tab. The Inputs palette will appear. Select the *folder icon* next to *Clean Plate, Garbage Matte* or *Holdout Matte*. An Open File dialog box will be launched, and the additional input can be imported from the file system. Note: The additional inputs must be the same size as the foreground and must be single frames (not sequences or movie files.). Enable/disable the use of the additional inputs by clicking their respective eye icons in the Inputs palette. The following screenshot shows the Input palette with all inputs loaded and active.

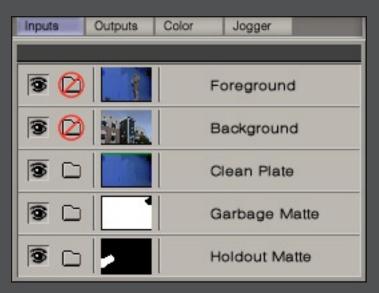

In this example, all inputs are being used.

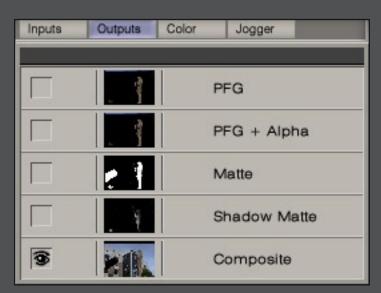

Toggle the eye to select an alternate output.

6 Set the output to Composite.

### **Apple Final Cut Pro 3+**

Add an additional track to the timeline by performing a right-click above video track 1 (*V1*) and selecting *Add Track*. This will add video track 2 (*V2*) to the timeline.

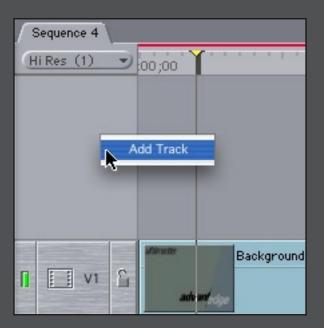

Place the **foreground** image or sequence on **V2** in the timeline. Place the **background** image or sequence on **V1** in the timeline. Your sequence should now look similar to this:

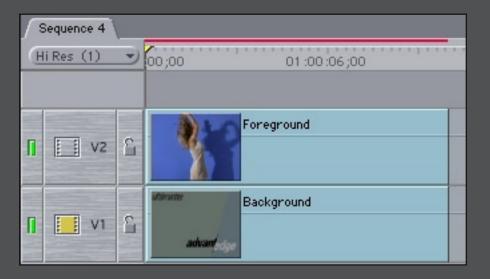

- 3 Select the Foreground layer (V2).
- Choose Effects -> Video Filters -> Ultimatte -> AdvantEdge.
- 5 Doube click the Foreground layer to load it into the Final Cut Pro *Viewer* window.
- 6 Select the *Filters* tab in the Viewer window.

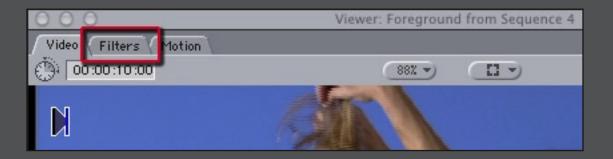

- Drag the background footage or image from the bin to the *BG Preview icon* in the Viewer window. Drag the clean plate footage or image (if available) from the bin to the *Clean Plate icon* in the Viewer window. Drag the holdout matte footage or image (if being used) from the bin to the *Holdout Matte icon* in the Viewer window.
- 8 Click on the *AdvantEdge logo button* to launch the AdvantEdge interface.

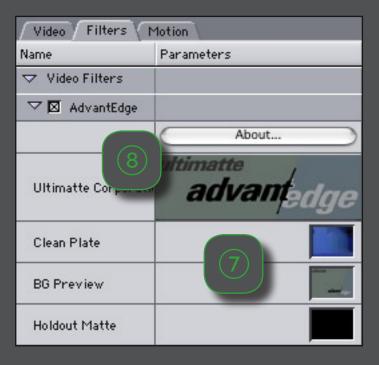

13+

### **Apple Shake 3.5+**

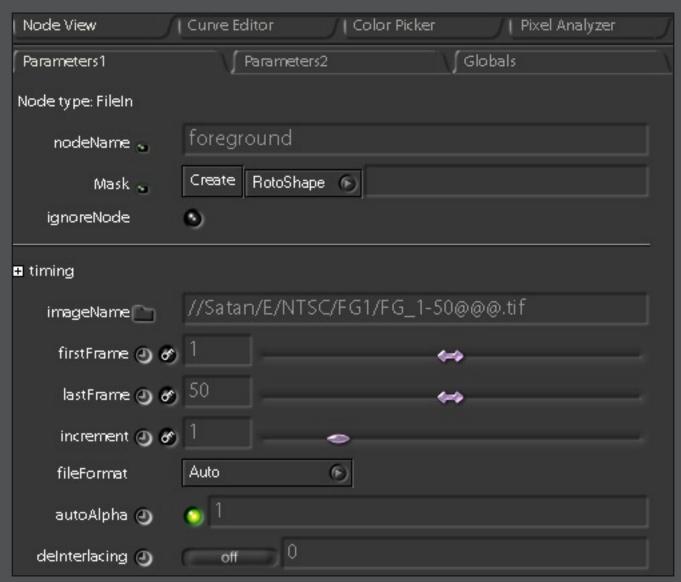

Before launching the Ultimatte AdvantEdge interface, be sure to enable *autoAlpha* by clicking on the LED in the node view of the foreground footage.

L

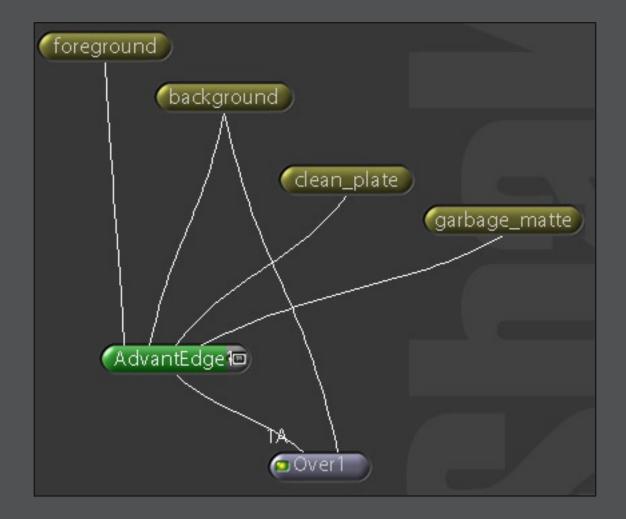

Click the *AdvantEdge tab* and then the *AdvantEdge logo* to create an AdvantEdge node. Connect the foreground, background, clean plate (if available), and garbage matte (if available) footage into their corresponding inputs on the AdvantEdge node. Use Shake's *Over* node to composite the AdvantEdge processed foreground (using its alpha channel) over the background.

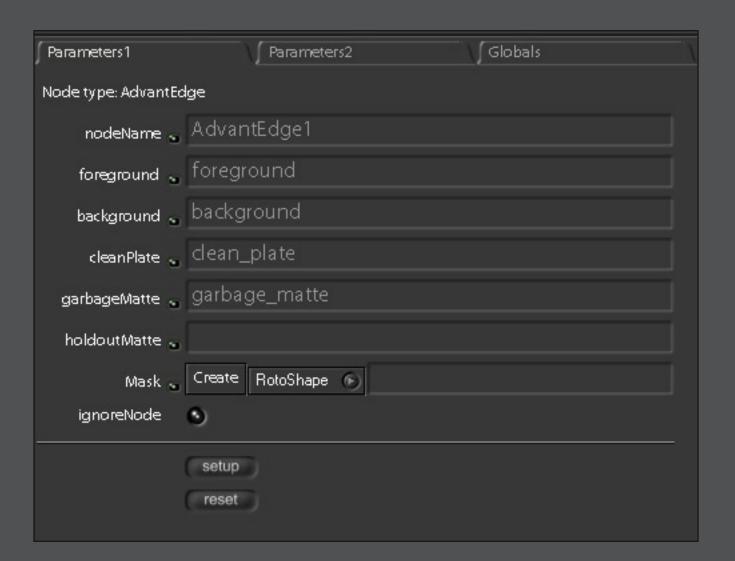

- In the AdvantEdge node interface, click on *setup* to launch the Ultimatte AdvantEdge interface.
- 4 The default output is **PFG + Alpha**.

### **Avid AVX 1.5** (excluding Avid DS)

The AdvantEdge AVX plug-in can accept up to 4 inputs. To use all 4 inputs with AdvantEdge, the following images or sequences are needed: foreground, background, clean plate and garbage matte.

The images must be placed on the timeline in a specific order for AdvantEdge to have the proper inputs:

- Foreground
- Background
- Clean Plate
- Garbage Matte

If the footage is not placed in the above order, AdvantEdge will not receive the proper inputs. If no footage is placed in one of these tracks, Avid will pass the footage from the track directly beneath it to the AdvantEdge input. The appropriate timeline setups are shown below for each combination of inputs:

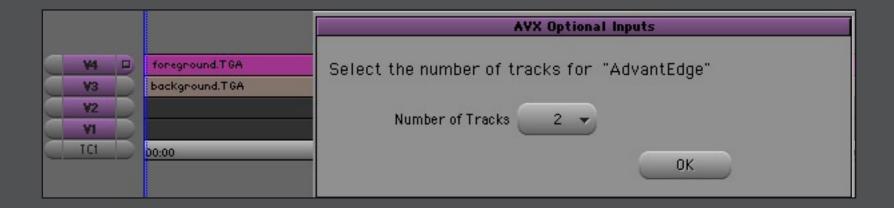

|                  |                                      | AUV O-AirI IA-                               |  |
|------------------|--------------------------------------|----------------------------------------------|--|
|                  |                                      | AVX Optional Inputs                          |  |
| ¥4 □             | foreground.TGA                       | Select the number of tracks for "AdvantEdge" |  |
| V2<br>VI         | clean_plate.TGA                      | Number of Tracks 3 🔻                         |  |
| та               | 00:00                                | ОК                                           |  |
|                  |                                      |                                              |  |
|                  | AVX Optional Inputs                  |                                              |  |
| V4 D<br>V3<br>V2 | foreground.TGA<br>background.TGA     | Select the number of tracks for "AdvantEdge" |  |
| VI<br>TCI        | garbage_matte.tga                    | Number of Tracks 4 🔻                         |  |
|                  |                                      | ОК                                           |  |
|                  | i.                                   |                                              |  |
|                  |                                      | AVX Optional Inputs                          |  |
| ¥4 □<br>¥3       | foreground.TGA<br>background.TGA     | Select the number of tracks for "AdvantEdge" |  |
| V2<br>V1         | clean_plate.TGA<br>garbage_matte.tga | Number of Tracks 4 🔻                         |  |
| TCI              | 00:00                                | ОК                                           |  |

① Locate the Effect Palette, choose Ultimatte AdvantEdge and drag it onto the foreground footage in the timeline.

2 The **AVX Optional Inputs** dialog box will appear. Choose the number of tracks appropriate for your AdvantEdge inputs. Note: if you have left a track blank but are using the track below it for AdvantEdge, be sure to include the blank track in total number of inputs.

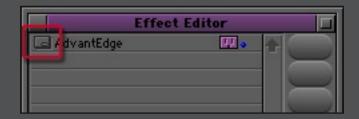

- 3 Launch the AdvantEdge interface by clicking on the *Other Options* button next to the effect in Avid's Effect Editor palette.
- Open the Inputs palette by clicking on or click on *More* and then the *Inputs* tab. Enable the input images/footage by clicking the *eye icon* next to the appropriate images to be used by AdvantEdge.

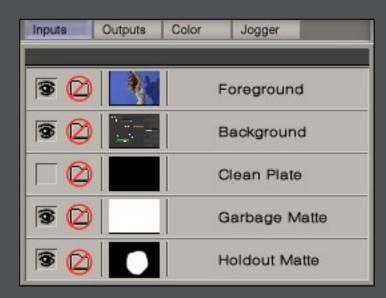

In this example, the Clean Plate is not being used.

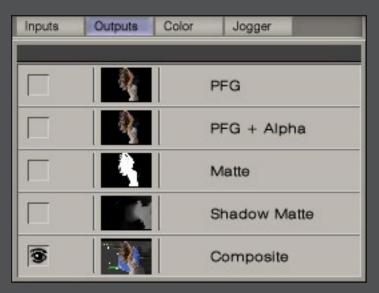

Toggle the eye to select an alternate output.

5 The default output is **Composite**.

Avid DS 6+ (Note: there are many ways to setup this type of compostie in Avid DS. This is just one example.)

- ① Switch to *Compositing* mode.
- 2 Activate the Avid Explorer subpanel.
- 3 Drag the Foreground to C1 in the timeline portion of the composite view.
- 4 Drag the *Background, Clean Plate* and *Garbage Matte* into the *Effects Tree* panel. (Note: Four inputs must be present. Even if a Clean Plate or Garbage Matte is not being used, place a dummy input in the effects tree or duplicate one of the existing inputs.)
- 5 Switch the upper panel from Avid Explorer view to **Effects** view.
- 6 Under Image Effects, select and drag an AVX Host into the Effects Tree panel.
- Select the **AVX Host** in the Effects Tree to activate the Property Editor subpanel.
- On the Generic tab, select the Ultimatte Group/Category, then choose AdvantEdgeDS from the Effects pulldown menu.

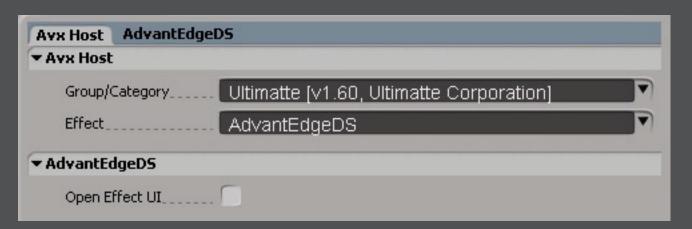

Wire the AdvantEdgeDS node as shown below. (Note in the example shown, one of the inputs is used twice. This is because the plugin requires 4 inputs. In this example, we simply reuse one input but leave it turned off in the AdvantEdge interface.)

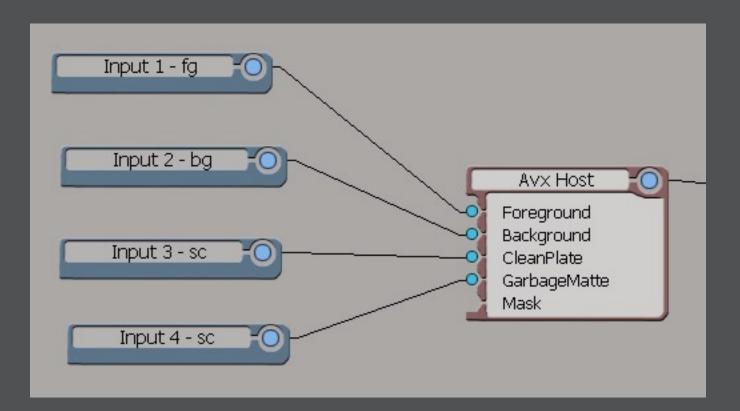

- Click Open Effect UI to enter the AdvantEdge interface.
- Open the Inputs palette by clicking on or click on *More* and then the *Inputs* tab. Enable the input images/footage by clicking the *eye icon* next to the appropriate images to be used by AdvantEdge.

  Note: Avid DS does not allow for a Holdout Matte input.

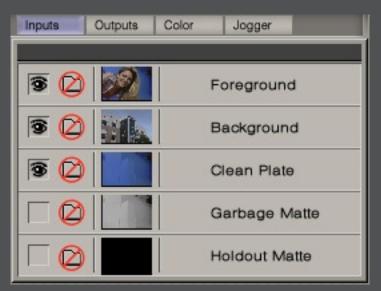

is turned off.

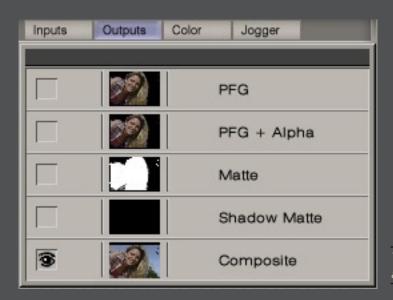

Toggle the eye to select an alternate output.

12 The default output is **Composite**. Open the Output Palette | | or click **More** and then the **Outputs** tab if an output other than the default is desired.

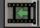

### **Autodesk Combustion 2+**

• Create a combusiton composite workspace that contains the foreground and background footage.

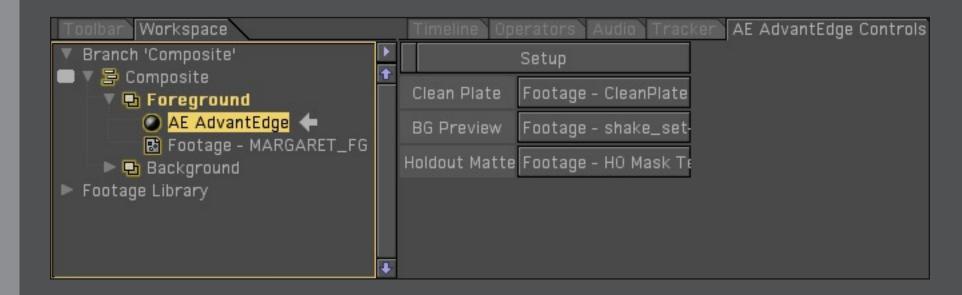

- Select the Foreground layer and then click the Operators pane tab. Choose Ultimatte -> AdvantEdge.
- 3 Click the twirl-down triangle next to the Foreground layer. This will reveal the AdvantEdge operator.
- 4 Select the AdvantEdge operator. This will activate the combustion tabbed pane for AdvantEdge.
- 5 Click the **Clean Plate button**, **BG Preview button** and **Holdout Matte button** to designate an image or footage from the combustion footage library for each (if available/applicable).
- 6 Click **Setup** to launch the AdvantEdge interface.

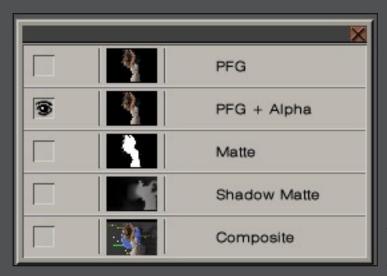

Toggle the eye to select an

The default output is **PFG + Alpha**. Open the Output Palette or click **More** and then the **Outputs** tab if an output other than the default is desired.

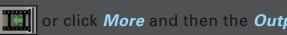

### **Autodesk IFFFS 4+/7+**

- Once all necessary footage is loaded and visible in the Desktop, click the *Effects* button in the Main Menu.
- Click the AdvantEdge button.

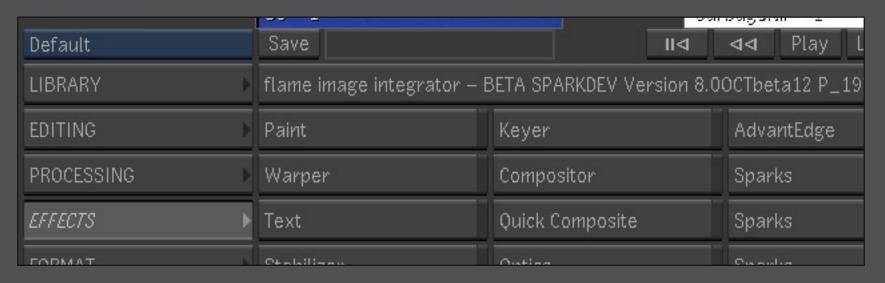

- 3 At this point the cursor will change into the arrow cursor. 5 inputs must be selected in the following order:
  - Foreground
  - Background
  - Clean Plate
  - Garbage Matte
  - Holdout Matte

If any input is not being used (i.e. no Garbage Matte will be used) then click on the previous input twice.

- When 5 inputs have been chosen, the arrow cursor will turn white. Click anywhere in the grey area of the Discreet Desktop to confirm the operation.
- 5 The AdvantEdge module appears.

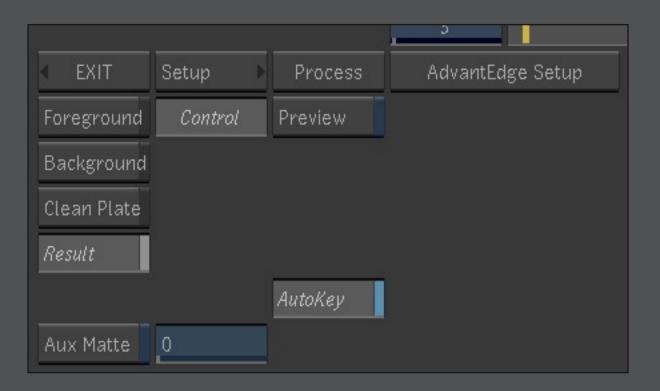

- 6 Click the *AdvantEdge Setup* button to enter the AdvantEdge interface.
- Open the Inputs palette by clicking on or click on *More* and then the *Inputs* tab. Enable the input images/footage by clicking the *eye icon* next to the appropriate input to be used by AdvantEdge.

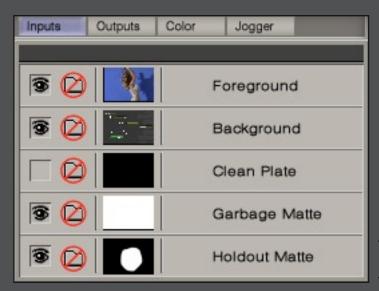

In this example, the Clean Plate is not being used.

Open the Output Palette or click More and then the Outputs tab if an output other than the default is desired. The default output is Composite.

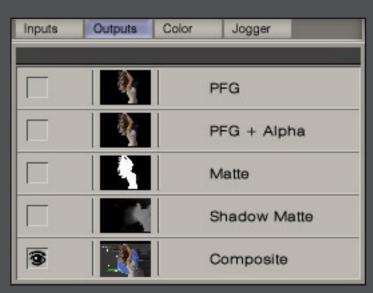

Toggle the eye to select an alternate output.

② Click **OK** to accept the current settings and return to the flame interface.

### eyeon Digital Fusion 3+

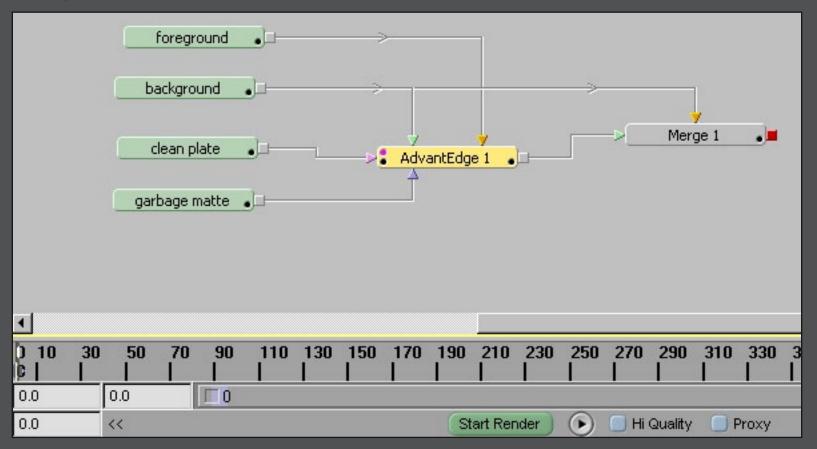

- 1 Connect the foreground, background, clean plate (if available), and garbage matte (if available) loaders into their corresponding inputs of the AdvantEdge node.
- In the AdvantEdge node parameters box, click on **Setup** to launch the AdvantEdge interface.
- 3 The default output is PFG + Alpha.
- 4 Use Digital Fusion's *Merge* tool (set to additive) to composite the AdvantEdge processed foreground (using its alpha channel) over the background.

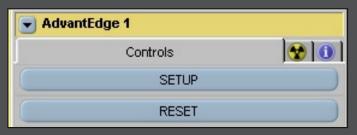

### media 100i 8+, sw 10+, Producer

- 1 Place the Background material in Track B. Place the Foreground material in Track A.
- 2 Extend the **OUT** point of Track B past the end of Track A.

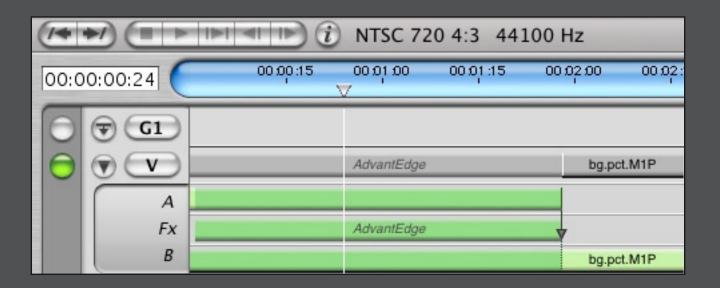

- 3 Goto the *Transition* Tab of the *Edit Suite* Window and select *AdvantEdge* from the pulldown menu.
- Move the *Green Triangle* that marks the transition IN point, all the way to the left. (NOTE: The green triangle may be hidden behind the red initially.)
- Select the Right-Aligned Transition or Left-Aligned Transition icon.

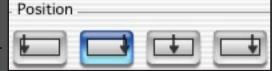

6 Click the *Transition Settings* twirl-down button and click on *Custom Settings* to open the AdvantEdge interface.

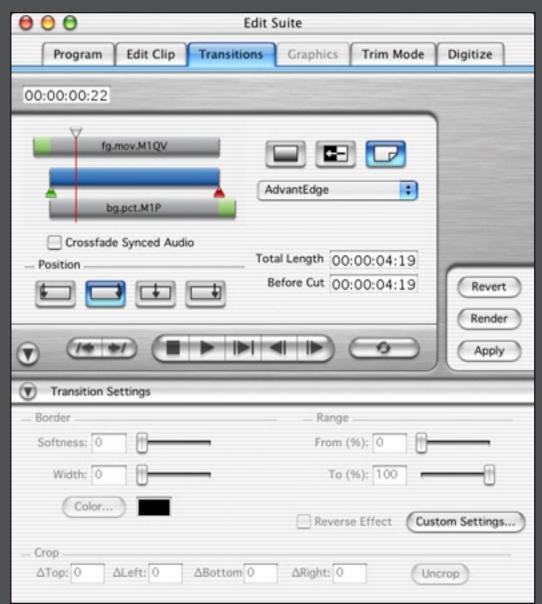

media 100's Edit Suite window. Transition Settings shown.

Open the Inputs palette by clicking on or click on *More* and then the *Inputs* tab. Import auxiliary inputs by clicking on a folder icon and then browse to the file. Enable the input images/footage by clicking the *eye icon* next to the appropriate input to be used by AdvantEdge.

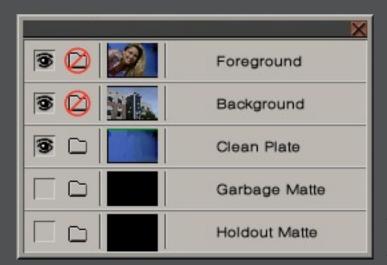

In this example, a Clean Plate is being used.

Open the Output Palette or click More and then the Outputs tab if an output other than the default is desired. The default output is Composite.

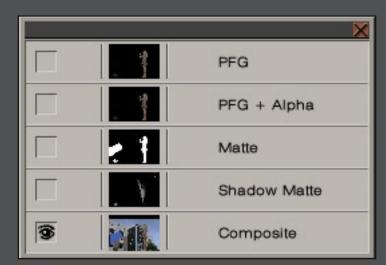

Toggle the eye to select an alternate output.

- 9 When finished, click **OK** to return to the media 100 interface.
- Click *Apply* in the Transition panel to use the AdvantEdge settings just created. At this point, only the background will be visible in the Record window until the effect is rendered.

## This Ultimatte AdvantEdge User Guide download is provided courtesy of:

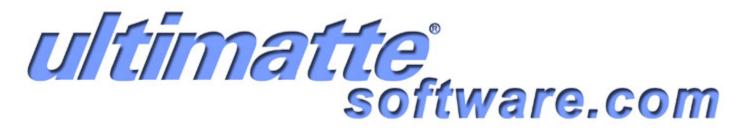

Please visit <a href="www.ultimatte-software.com">www.ultimatte-software.com</a>
to purchase the Ultimatte AdvantEdge plugin.